# **INSTRUKCJA UŻYTKOWNIKA SYSTEMU BAZY DANYCH O PRODUKTACH I OPAKOWANIACH ORAZ O GOSPODARCE ODPADAMI – BDO**

## *Instrukcja składania sprawozdań o wytwarzanych odpadach*

## *i o gospodarowaniu odpadami – Dział IV*

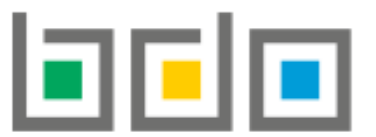

BAZA DANYCH O PRODUKTACH

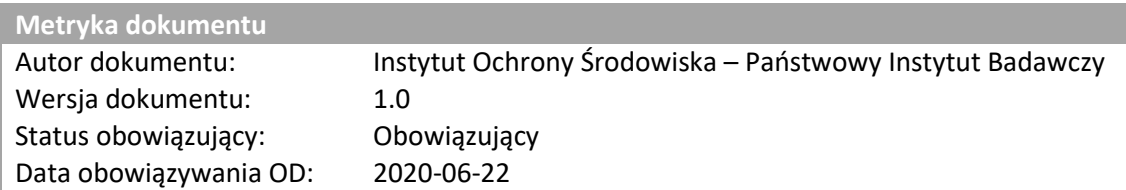

### Spis treści

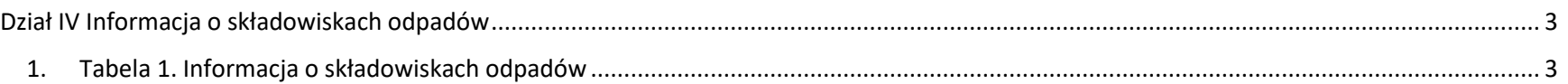

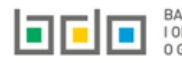

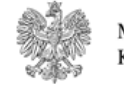

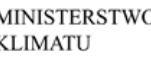

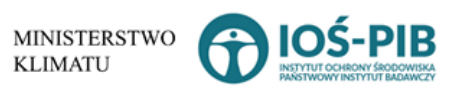

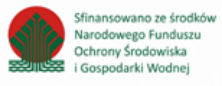

### <span id="page-2-0"></span>Dział IV Informacja o składowiskach odpadów

<span id="page-2-1"></span>1. Tabela 1. Informacja o składowiskach odpadów

Tabela 1. Tabela 1. Informacja o składowiskach odpadów zawiera następujące informacje **[RYSUNEK 1]:**

- nazwę składowiska odpadów,
- nazwa miejsca prowadzenia działalności,
- numer miejsca prowadzenia działalności,
- adres miejsca prowadzenia działalności.

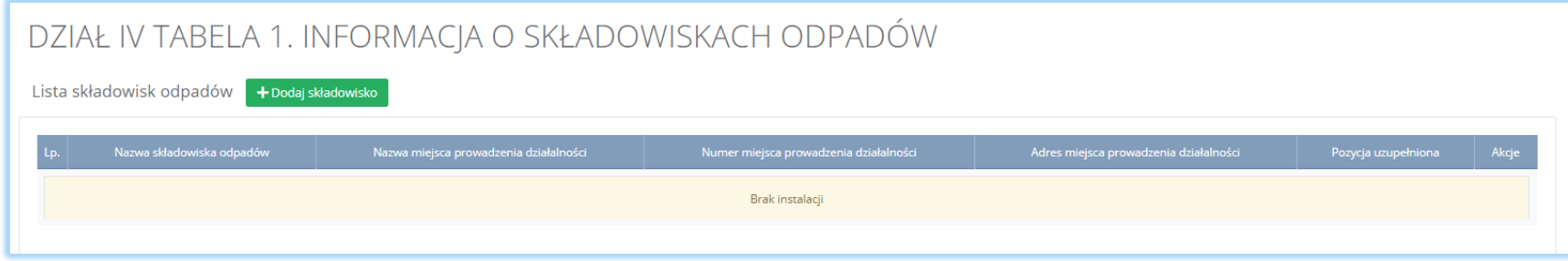

*Rysunek 1 Lista składowisk odpadów*

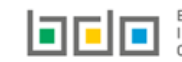

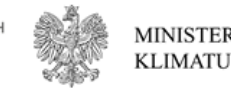

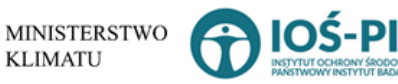

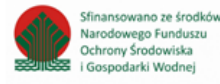

Aby dodać składowisko należy z poziomu listy składowisk odpadów wybrać opcję **+** Dodaj składowisko konstępnie system wyświetli formularz dodania składowisko, który zawiera **[RYSUNEK 2]:**

- informacje ogólne o składowisku odpadów,
- współrzędne geograficzne składowiska,
- typ składowiska,
- status instalacji,
- podstawowe dane techniczne składowiska (wszystkich kwater) odpadów.

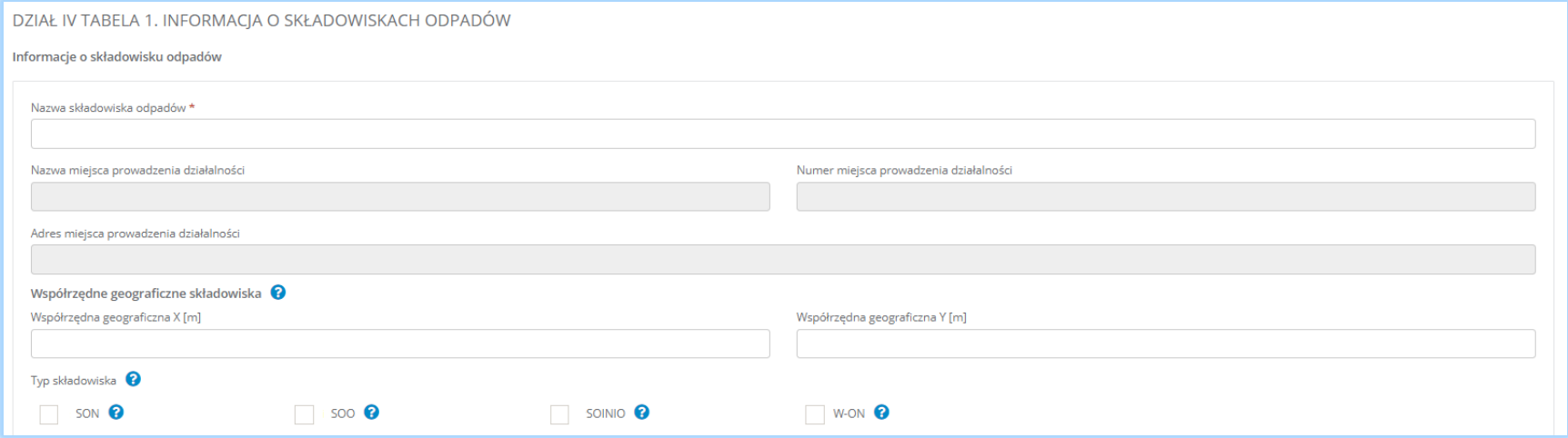

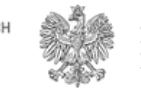

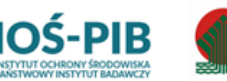

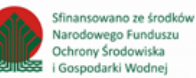

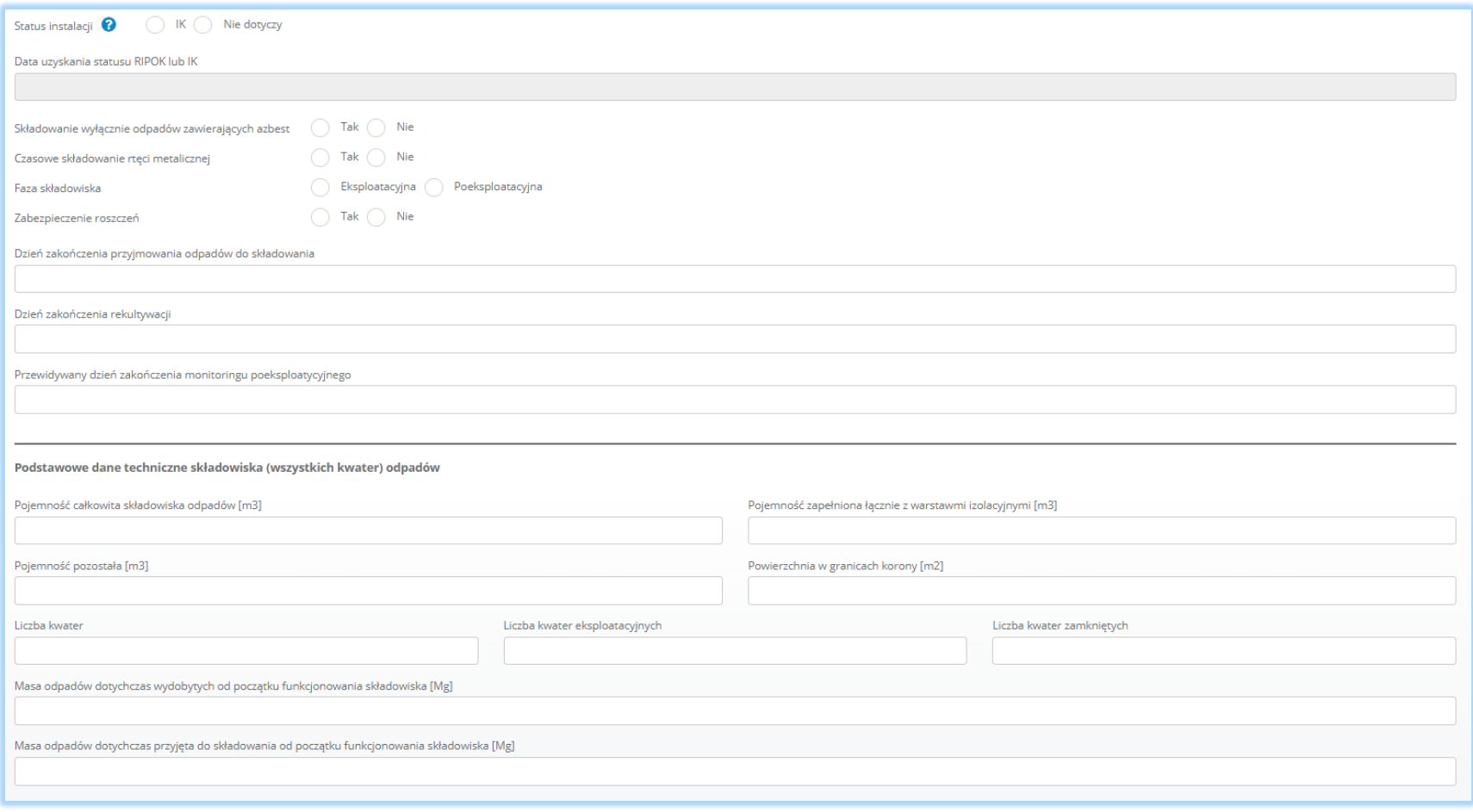

*Rysunek 2 Formularz dodanie składowiska odpadów*

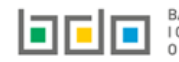

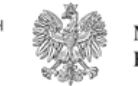

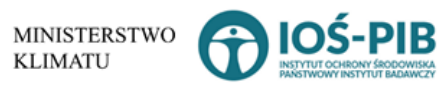

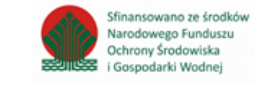

Aby uzupełnić nazwę składowiska odpadów należy kliknąć w pole "nazwa składowiska odpadów". Następie system wyświetli wyszukiwarkę Instalacji wprowadzonych w Dziale I, z której należy wybrać odpowiednią **[RYSUNEK 3].**

|     | Nazwa instalacji |                | Nazwa miejsca prowadzenia działalności | Numer miejsca prowadzenia działalności                                                                                 | Szukaj<br>Zamknij |
|-----|------------------|----------------|----------------------------------------|----------------------------------------------------------------------------------------------------|-------------------|
| Lp. | Nazwa instalacji | Numer MPD      | Nazwa miejsca prowadzenia działalności | Adres miejsca prowadzenia działalności                                                                                 | Akcje             |
|     | Instalacja 1     | 0005/000047076 | miejsce testowe 1                      | Województwo: MAŁOPOLSKIE Powiat: wadowicki Gmina: Andrychów Miejscowość: Andrychów al. Aleja Adama Wietrznego          | Opcje v           |
|     | <b>TEST</b>      | 0005/000047076 | miejsce testowe 1                      | Województwo: MAŁOPOLSKIE Powiat: wadowicki Gmina: Andrychów Miejscowość: Andrychów al. Aleja Adama Wietrzneg (Ywybierz |                   |

*Rysunek 3 Wyszukiwarka Instalacji*

Jeżeli w wyszukiwarce Instalacji nie znajduje się wymagana pozycja należy wrócić do Działu I, a następnie w kontekście MPD wprowadzić nazwę instalacji. Dodana instalacja pojawi się na liście wyszukiwania.

Po wybraniu instalacji nazwa/numer/adres miejsca prowadzenia działalności zostanie automatycznie uzupełniony przez system. Niezależnie należy uzupełnić informację o współrzędnych geograficznych X oraz Y dla wprowadzonej instalacji.

Następie należy wskazać typ składowiska:

- $\bullet$  SON,
- $\bullet$  SOO,
- SOINIO,
- W-ON.

Po wybraniu typu składowiska należy określić status instalacji:

- $\bullet$  IK,
- lub nie dotyczy.

Jeżeli wybrano status instalacji IK należy dodatkowo uzupełnić datę uzyskania statusu RIPOK lub IK.

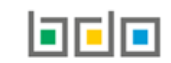

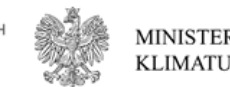

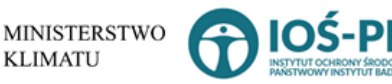

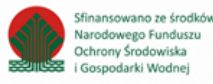

Następnie należy poprzez zaznaczenie odpowiedniego pola wyboru TAK lub NIE/Eksploatacyjna lub Poeksploatacyjna określić czy:

- składowanie wyłącznie odpadów zawierających azbest,
- czasowe składowanie rtęci metalicznej,
- faza składowiska,
- zabezpieczenie roszczeń.

Dodatkowo jeżeli zaznaczono faza składowiska: poeksploatacyjna należy uzupełnić:

- dzień zakończenia przyjmowania odpadów do składowania,
- dzień zakończenia rekultywacji,
- przewidywany dzień zakończenia monitoringu poeksploatacyjnego.

Aby uzupełnić podstawowe dane techniczne składowiska (wszystkich kwater) odpadów należy określić:

- pojemność całkowitą składowiska odpadów [m3],
- pojemność zapełnioną łącznie z warstwami izolacyjnymi [m3],
- pojemność pozostałą [m3],
- powierzchnię w granicach korony [m2],
- **·** liczbę kwater,
- **·** liczbę kwater eksploatacyjnych,
- masę odpadów dotychczas wydobytych od początku funkcjonowania składowiska w tonach [Mg],
- masę odpadów dotychczas przyjęta do składowani od początku funkcjonowania składowiska w tonach [Mg].

Opcja umożliwia zapisanie i przejście do widoku *Lista składowisk odpadów.* Po zapisaniu dodana pozycja pojawi się na liście.

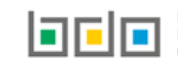

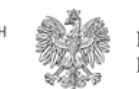

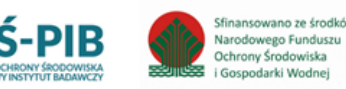

W zakresie dodanych składowisk odpadów za które, podmiot chce złożyć sprawozdanie należy wprowadzić informacje poprzez opcję **[RYSUNEK 4]**:

- *Dokumentacja,*
- *Dane techniczne kwatery.*

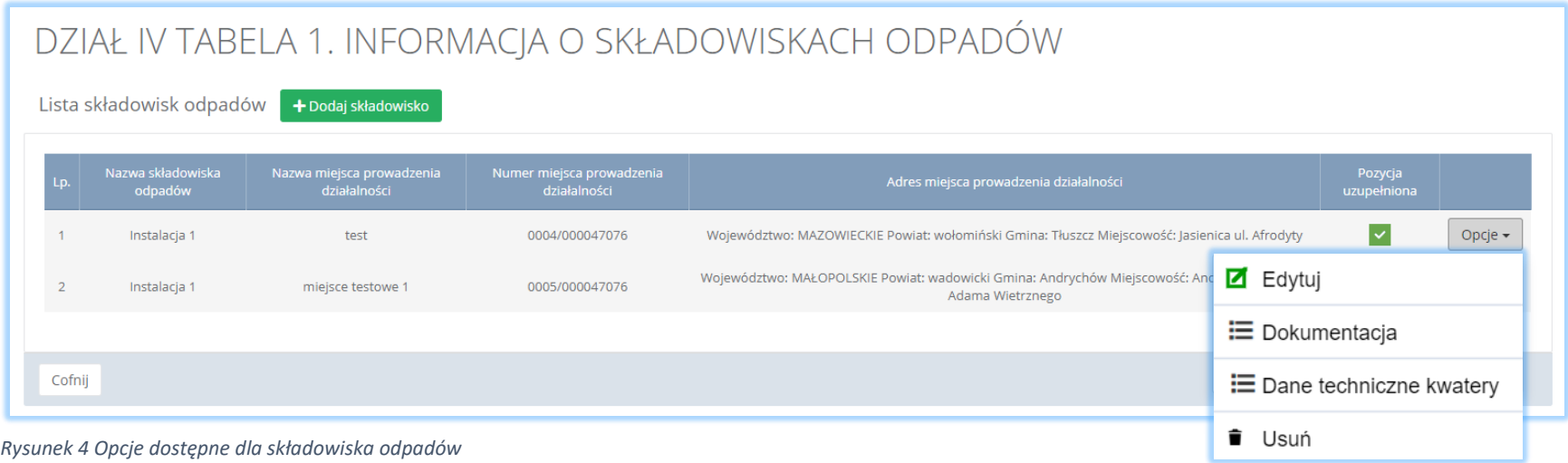

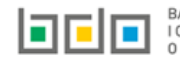

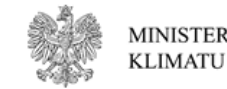

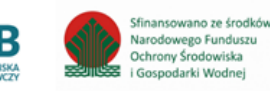

Aby uzupełnić sekcje *Dokumentacja* należy wybrać opcję . Następnie system wyświetli *Formularz dokumentacja* **[RYSUNEK 5].**

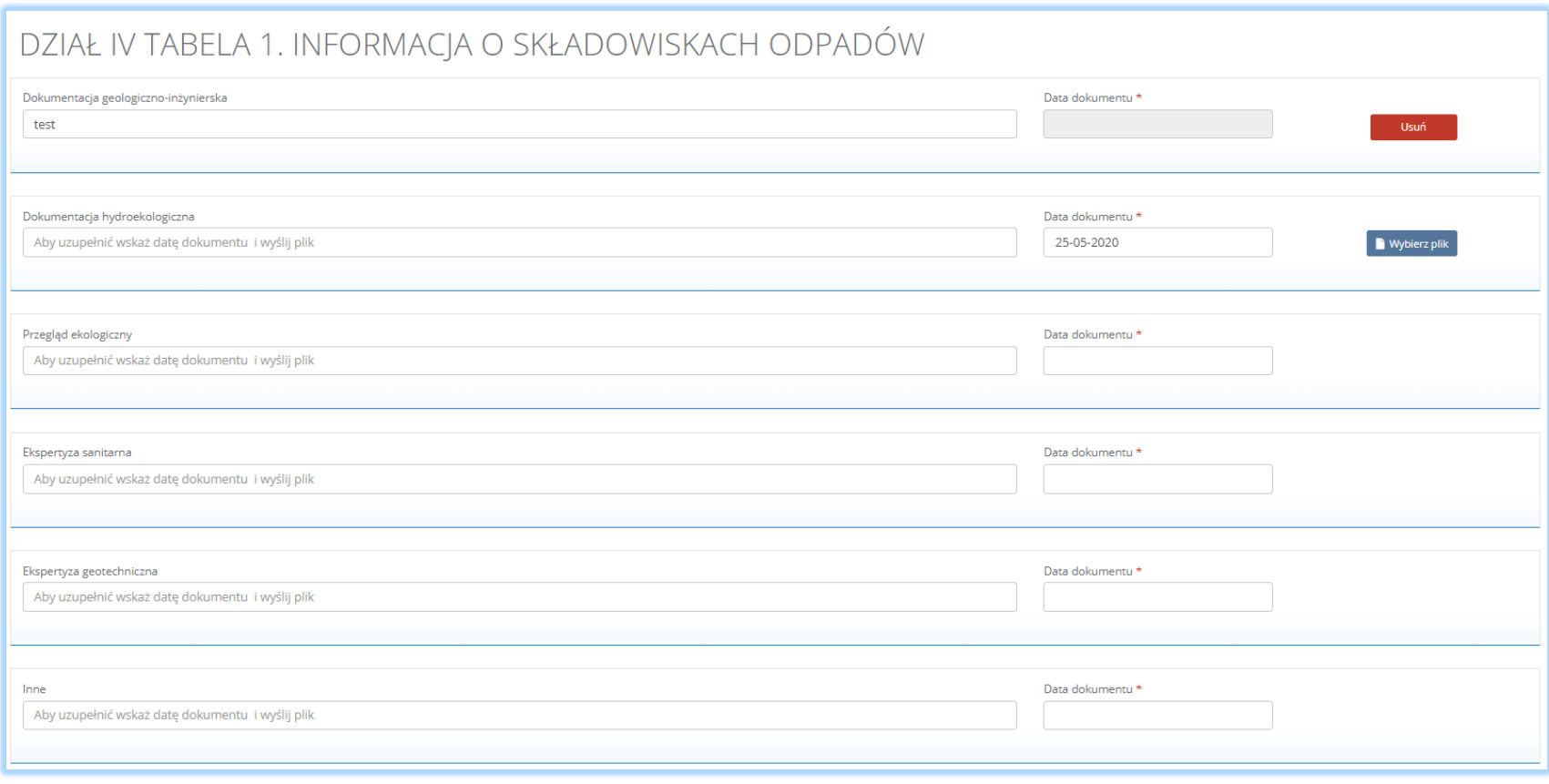

*Rysunek 5 Formularz dodania dokumentacji w zakresie składowiska odpadów*

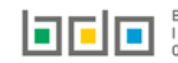

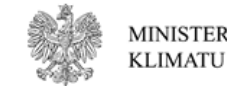

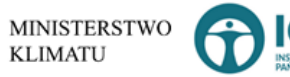

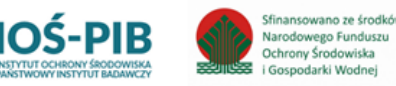

Sfinansowano ze środków

i Gospodarki Wodnej

Na formularzu *Dokumentacja* należy załączyć następujące dokumenty:

- dokumentację geologiczno-inżynierską,
- dokumentację hydroekologiczną,
- przegląd ekologiczny,
- ekspertyzę sanitarną,
- ekspertyzę geotechniczną,
- lub inny dokument.

Aby dodać dokument należy początkowo dodać datę sporządzenia danego dokumentu, a następnie wybrać opcję **in wybrać** i wybrać z dysku pik w formacie ZIP lub PDF i wysłać załączony plik na serwer wybierając opcję **1 Wyślij plik** . Aby usunąć załączony plik należy wybrać opcję Usuń

Opcja umożliwia zapisanie i przejście do widoku *Lista składowisk odpadów.* 

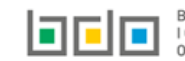

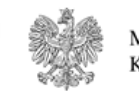

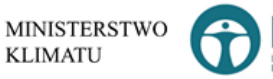

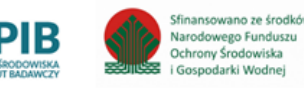

Strona | 10

Aby uzupełnić sekcje **Dane techniczne kwatery** należy wybrać opcję . Następnie system wyświetli **Listę kwater interpretational** Następnie system wyświetli Liste kwater **[RYSUNEK 6].**

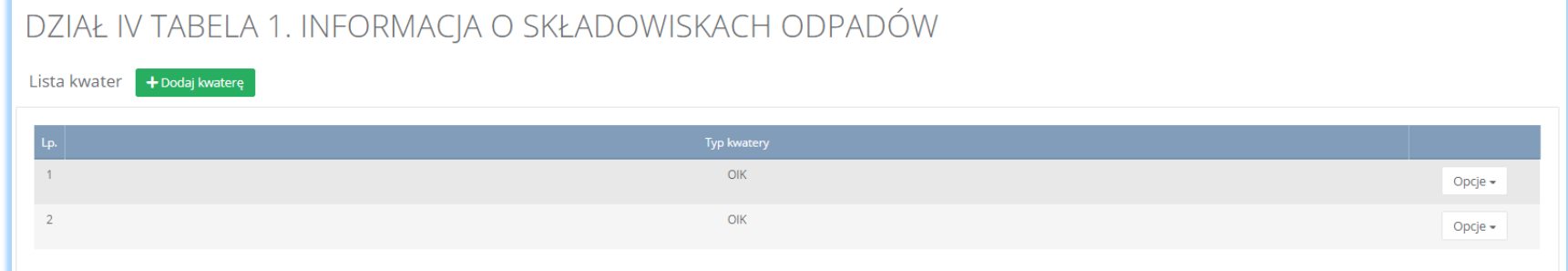

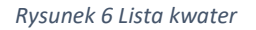

Aby dodać kwaterę w zakresie dodanego składowiska odpadów należy z poziomu listy kwater wybrać opcję **+ Dodaj kwaterę** system wyświetli formularz dodania kwatery, który zawiera **[RYSUNEK 7]:**

- typ kwatery,
- pojemność,
- informacje o uszczelnianiu,
- informacje o drenażu odcieków,
- informacje o gromadzeniu odcieków,
- informacje o postępowaniu z odciekami,
- informacje o instalacji do odprowadzania gazu składowiskowego,
- informacje o pasie zieleni,
- informacje o ogrodzeniu,
- informacje o wadze,
- informacje o rejestracji wjazdów,
- informacje o urządzeniu do mycia i dezynfekcji,
- informacje czy wykonywane są warstwy izolacyjne odpadów,
- informacje o monitoringu w fazie eksploatacyjnej,
- informacje o monitoringu w fazie poeksploatacyjnej.

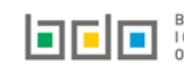

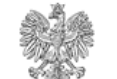

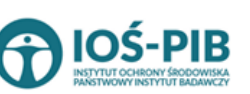

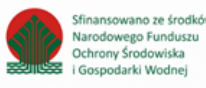

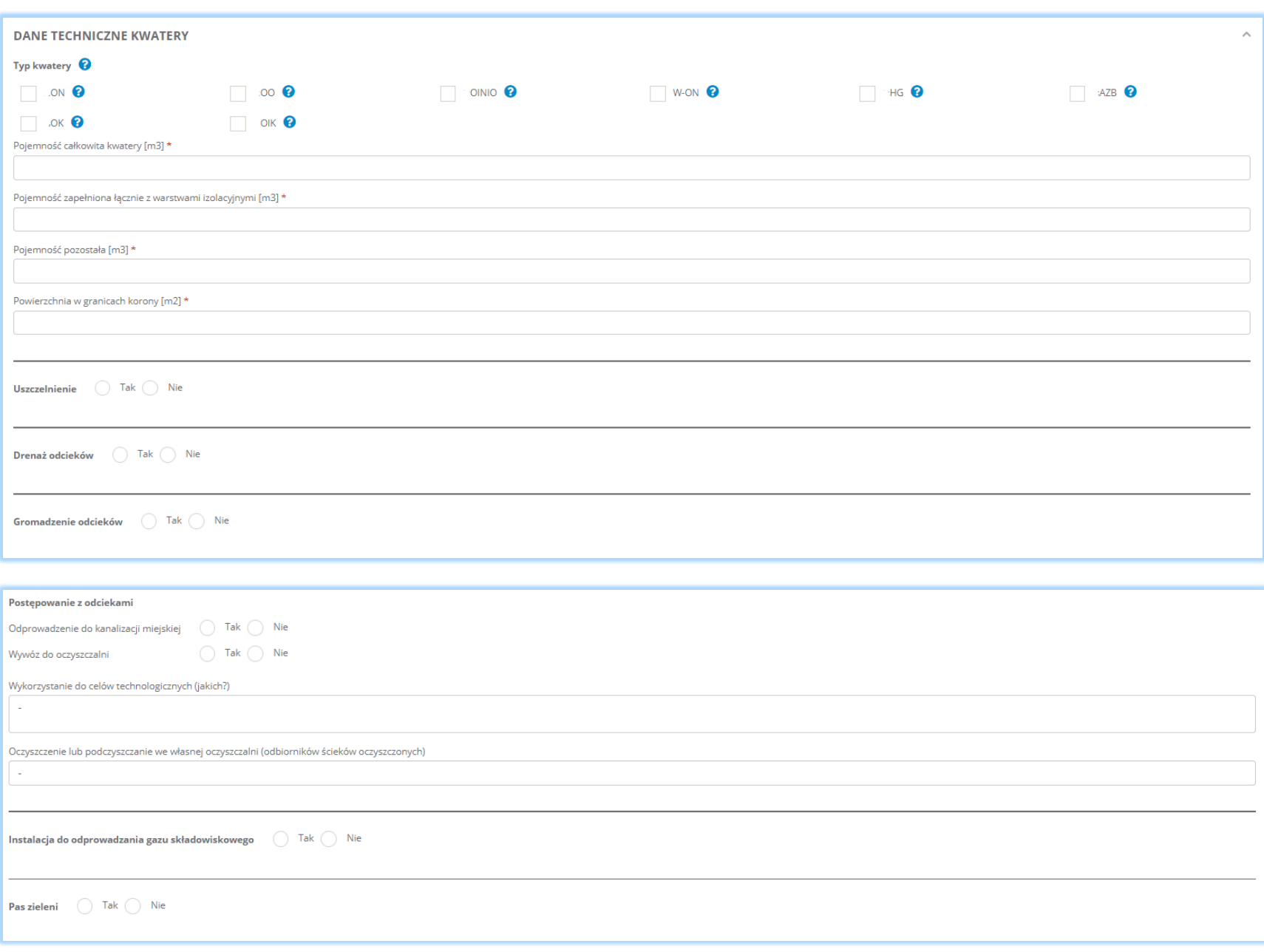

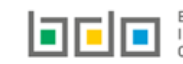

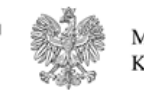

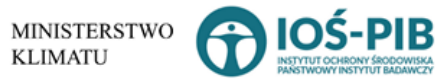

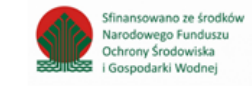

Strona | 12

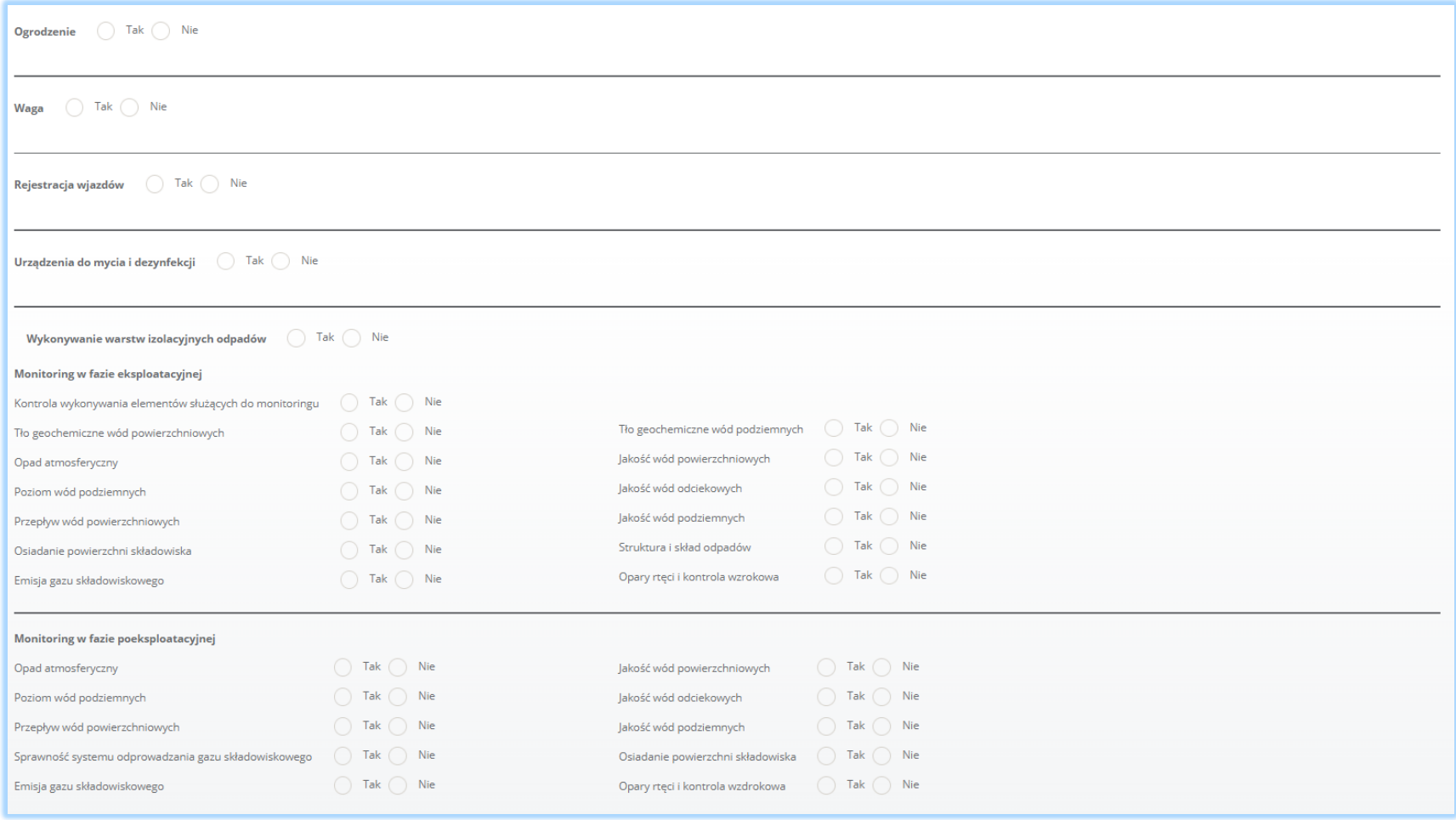

### *Rysunek 7 Formularz dodania kwatery*

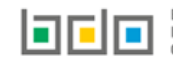

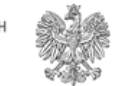

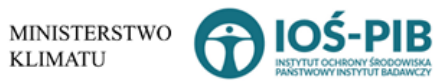

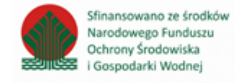

Aby wskazać typ kwatery należy zaznaczyć odpowiednie pole/a wyboru:

- $\bullet$  ON,
- $\bullet$  00,
- OINiO,
- W-ON,
- $Hg$ ,
- Azb,
- $\bullet$  OK,
- OIK.

Po wybraniu typu kwatery należy uzupełnić:

- pojemność całkowitą kwatery [m3],
- pojemność zapełnioną łącznie z warstwami izolacyjnymi [m3],
- pojemność pozostałą [m3],
- powierzchnię w granicach korony [m2].

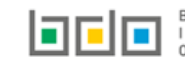

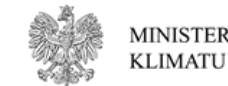

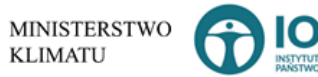

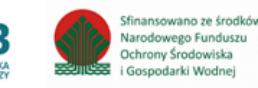

Następnie należy poprzez zaznaczenie odpowiedniego pola wyboru TAK lub NIE określić czy było na kwaterze stosowane:

- uszczelnienie, jeżeli tak podać:
	- o naturalna bariera geologiczna (miąższość, współczynnik filtracji),
	- o sztuczna bariera geologiczna (rodzaj, miąższość, współczynnik filtracji),
	- o izolacja syntetyczna (materiał, grubość).
- drenaż odcieków, jeżeli tak podać:
	- o warstwa drenażowa (miąższość, współczynnik filtracji).
	- o kolektory (materiał, średnica),
	- o ukształtowanie misy (nachylenie wzdłuż kolektorów i w kierunku kolektorów, %),
	- o zewnętrzny system rowów.
- gromadzenie odcieków, jeżeli tak podać:
	- o w specjalnych zbiornikach (pojemność, m3).
- postępowanie z odciekami tj. odprowadzenie do kanalizacji miejskiej, wywóz do oczyszczalni podać:
	- o wykorzystanie do celów technologicznych (jakich?),
	- o oczyszczenie lub podczyszczanie we własnej oczyszczalni (odbiorników ścieków oczyszczonych).
- instalacja do odprowadzania gazu składowiskowego:
	- o z emisją do atmosfery,
	- o spalanie w pochodni,
	- o palniki indywidualne,
	- o pochodnia zbiorcza,
	- o odzysk energii, jeżeli tak podać:
		- odzysk energii cieplnej [GJ] lub/i odzysk energii elektrycznej [MWh].
- pas zieleni, jeżeli tak podać:
	- o szerokość pasa [m].
- ogrodzenie,
- waga,
- rejestracja wjazdów,
- urządzenie do mycia i dezynfekcji,

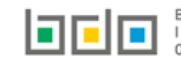

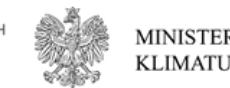

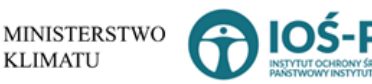

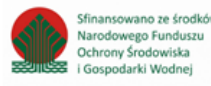

- wykonywanie warstw izolacyjnych odpadów, jeżeli tak podać:
	- o rodzaj materiału,
	- o w przypadku wykorzystywania opadów podać kod i rodzaj odpadów poprzez opcje → Dodaj kod i rodzaj odpadu (formularz dodawania kodu i rodzaj odpadu w przypadku wykorzystania w warstwie izolacyjnej został opisany na *stronie 17*).
- monitoring w fazie eksploatacyjnej:
	- o kontrola wykonywania elementów służących do monitoringu,
	- o tło geochemiczne wód powierzchniowych,
	- o opad atmosferyczny,
	- o poziom wód podziemnych,
	- o przepływ wód powierzchniowych,
	- o osiadanie powierzchni składowiska,
	- o emisja gazu składowiskowego,
	- o tło geochemiczne wód podziemnych,
	- o jakość wód powierzchniowych,
	- o jakość wód odciekowych,
	- o jakość wód podziemnych,
	- o struktura i skład odpadów,
	- o opary rtęci i kontrola wzrokowa.
- monitoring w fazie poeksploatacyjnej:
	- o opad atmosferyczny,
	- o poziom wód podziemnych,
	- o przepływ wód powierzchniowych,
	- o sprawność systemu odprowadzania gazu składowiskowego,
	- o emisja gazu składowiskowego,
	- o jakość wód powierzchniowych,
	- o jakość wód odciekowych,
	- o jakość wód podziemnych,
	- o osiadanie powierzchni składowiska,
	- o opary rtęci i kontrola wzrokowa.

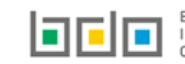

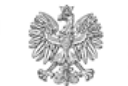

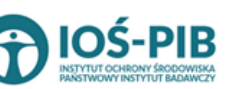

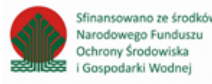

Aby dodać kod i rodzaj odpadu należy z poziomu listy w przypadku wykorzystywania opadów podać kod i rodzaj odpadów należy wybrać opcję

+ Dodaj kod i rodzaj odpadu

. Następnie system wyświetli formularz, który zawiera **[RYSUNEK 8]:**

- kod i rodzaj odpadu,
- pole wyboru kod ex,
- rodzaj odpadu ex,
- pole wyboru zmiana statusu odpadów niebezpiecznych na inne niż niebezpieczne,
- rodzaj odpadu,
- strumień odpadów,
- masę odpadów w tonach [Mg],
- suchą masę odpadów w tonach [Mg],

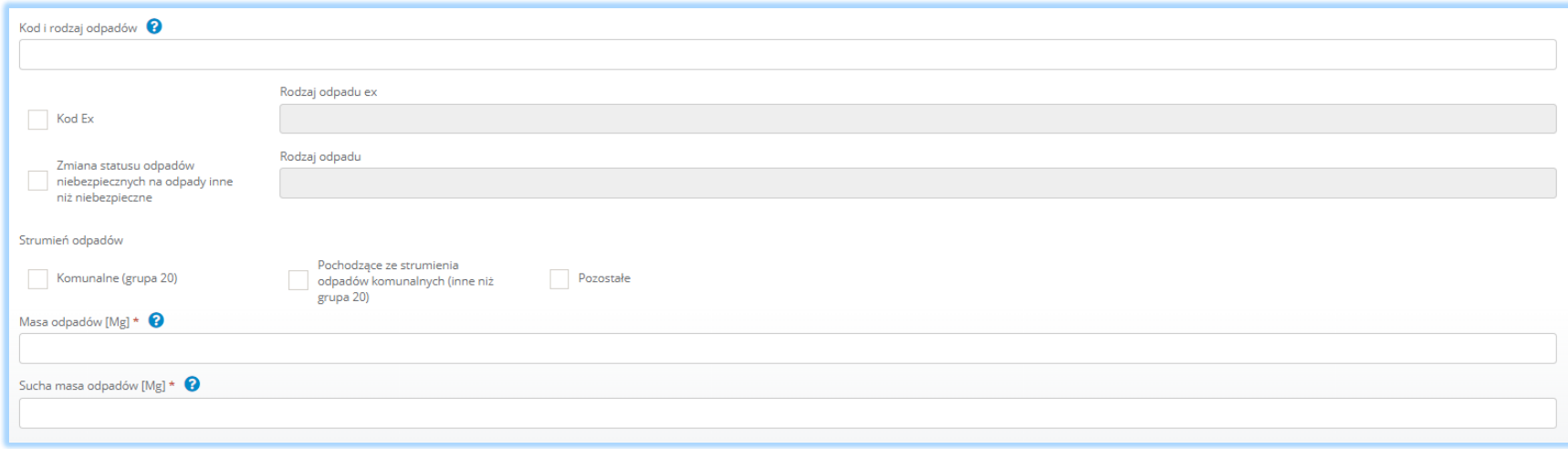

*Rysunek 8 Formularz dodania kodu i rodzaju odpadu w przypadku wykorzystania odpadów w warstwie izolacyjnej*

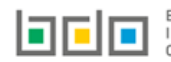

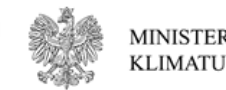

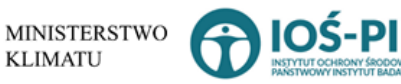

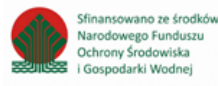

Aby dodać kod i rodzaj odpadu należy klikną w pole "kod i rodzaj odpadu". Następnie system wyświetli wyszukiwarkę kodów i rodzajów odpadów, z której należy wybrać odpowiedni **[RYSUNEK 9].**

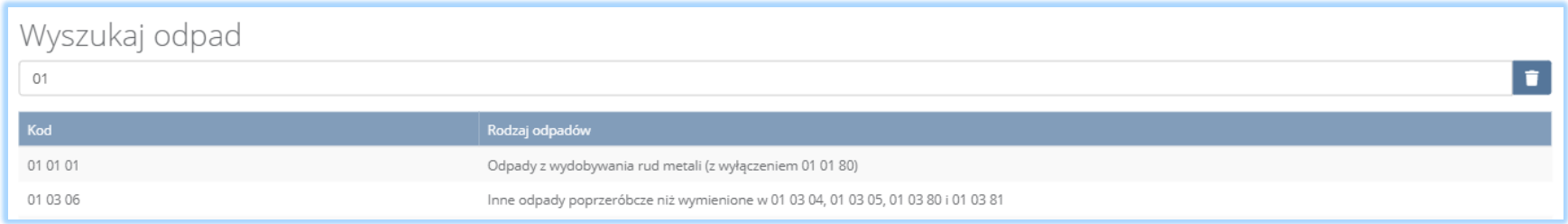

#### *Rysunek 9 Wyszukiwarka kodów i rodzajów odpadów*

Aby dodać kod i rodzaj odpadu zawierający symbol "ex" należy wyszukać właściwy kod i rodzaj odpadu, a następnie zaznaczyć pole wyboru "kod ex" i uzupełnić "rodzaj odpadu ex". Aby dodać kod i rodzaj odpadu niebezpiecznego, który ma zmienną klasyfikację odpadów na inny niż niebezpieczny należy wyszukać właściwy kod i rodzaj odpadu, a następnie zaznaczyć pole wyboru "zmiana statusu odpadów niebezpiecznych na odpady inne niż niebezpieczne" i uzupełnić "rodzaj odpadu" [RYSUNEK 10].

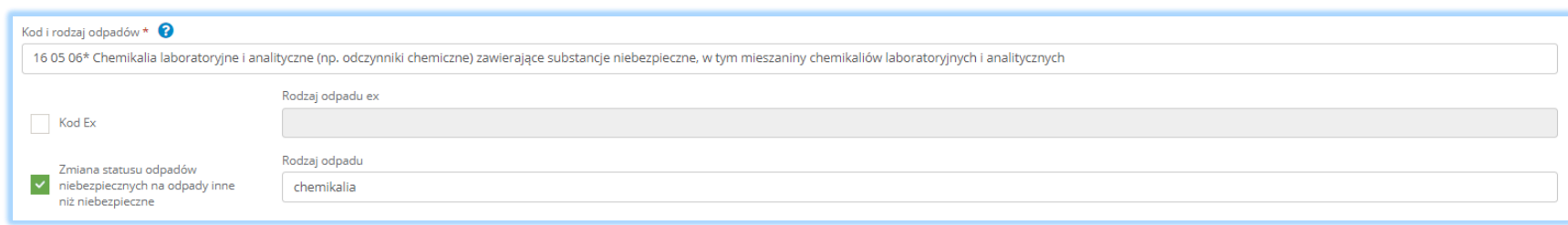

*Rysunek 10 Kod ex / Zmiana statusu odpadów niebezpiecznych na odpady inne niż niebezpieczne*

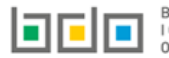

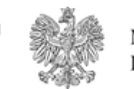

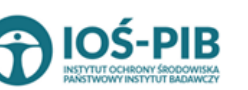

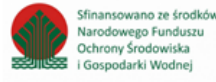

Aby uzupełnić strumień odpadów należy zaznaczyć odpowiednie pole wyboru:

- komunalne (grupa 20),
- pochodzące ze strumienia odpadów komunalnych (inne niż grupa 20),
- pozostałe.

Poniżej informacji o strumieniu odpadów należy podać:

- masę odpadu w tonach [Mg],
- suchą masa odpadów w tonach s.m. [Mg s.m.].

Opcja umożliwia zapisanie i przejście do widoku *Formularza dane techniczne kwatery* do podsekcji z *Listą w przypadku wykorzystywania opadów podać kod i rodzaj odpadów.* Po zapisaniu dodana pozycja pojawi się na liście.

Po uzupełnieniu *Formularza dane techniczne kwatery* należy wybrać opcję **B** Zapisz znajdującą się na dole formularza. Po zapisaniu dodana pozycja pojawi się na liście.

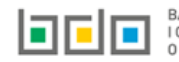

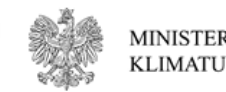

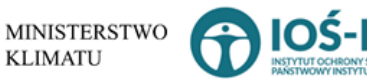

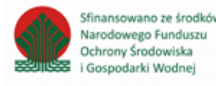

W zakresie dodanej kwatery na składowisku odpadów należy wprowadzić informacje poprzez opcję **[RYSUNEK 11]**:

- *Dane o gospodarowaniu odpadami na kwaterze,*
- *Decyzje w zakresie funkcjonowania kwatery.*

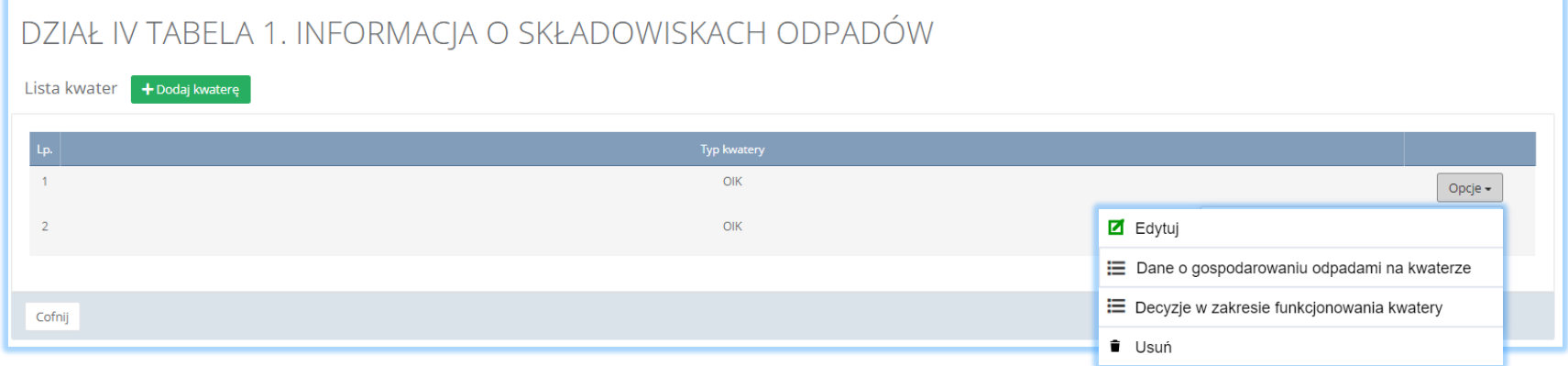

*Rysunek 11 Opcje dostępna dla kwater*

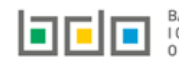

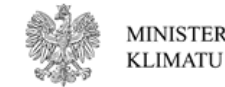

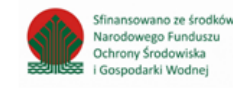

### Aby uzupełnić sekcje *Dane o gospodarowaniu odpadami na kwaterze* należy wybrać opcję

" Dane o gospodarowaniu odpadami na kwaterze

. Następnie system wyświetli formularz z następującymi podsekcjami **[RYSUNEK 12]**:

- *Czy odpady są składowane z sposób nieselektywny,*
- *Odpady poddane odzyskowi na kwaterze w roku kalendarzowym (jeżeli dotyczy),*
- *Masa odpadów wydobytych z kwatery (jeżeli dotyczy),*
- *Masa odpadów przyjęta do składowania na kwaterze w roku kalendarzowym.*

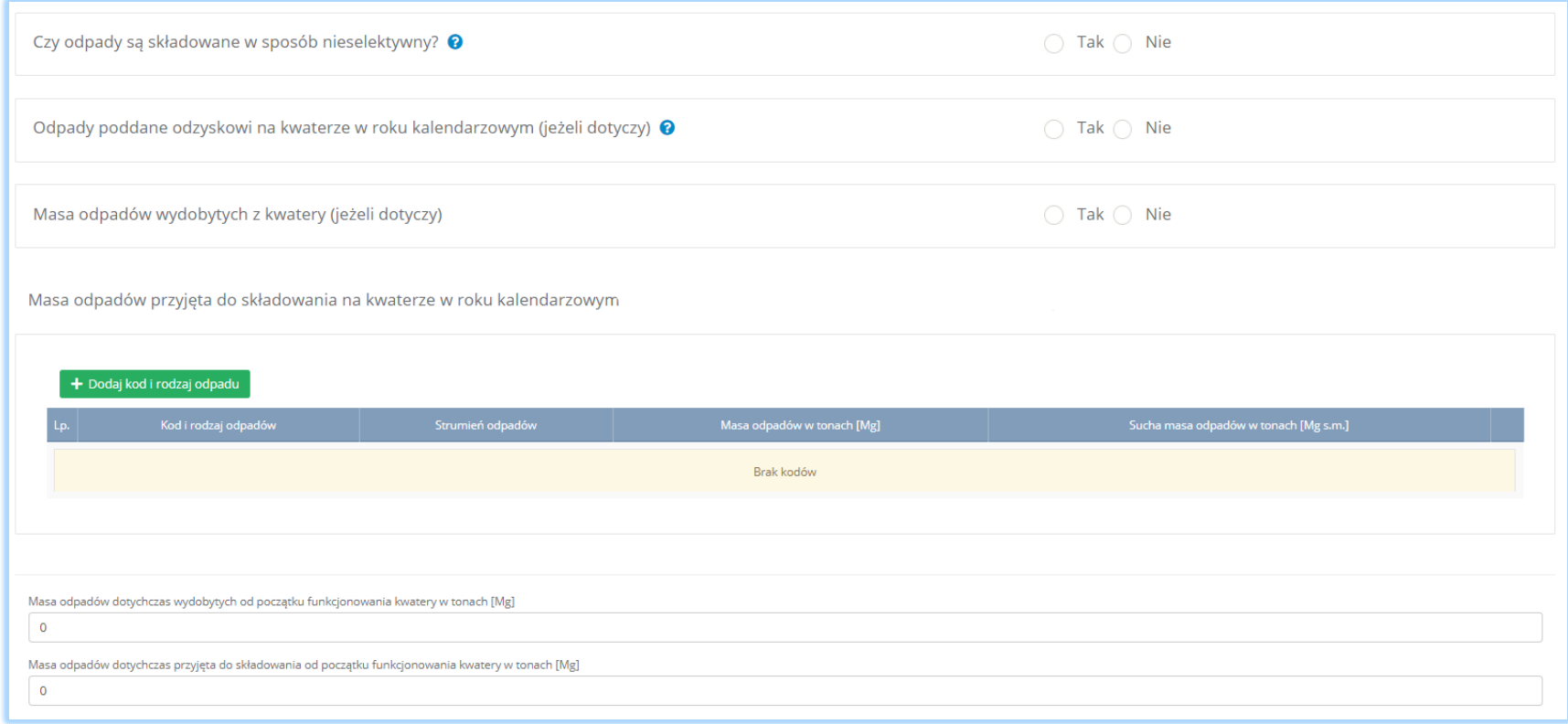

*Rysunek 12 Formularz dane o gospodarowaniu odpadami na kwaterze*

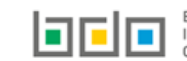

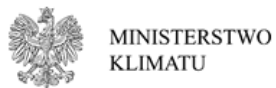

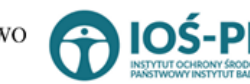

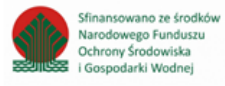

Na formularzu należy poprzez zaznaczenie odpowiedniego pola wyboru TAK lub NIE określić w odniesieniu do dodanej kwatery:

- czy odpady są składowane w sposób nieselektywny,
- odpady poddane odzyskowi na kwaterze w roku kalendarzowym (jeżeli dotyczy),
- masa odpadów wydobytych z kwatery (jeżeli dotyczy).

Jeżeli zaznaczono TAK należy dodać kody i rodzaje odpadów poddanych odzyskowi na kwaterze w roku kalendarzowym lub/i wydobytych z kwatery w roku kalendarzowym.

Niezależnie należy uzupełnić podsekcję *Masa odpadów przyjęta do składowania na kwaterze w roku kalendarzowym* oraz podać:

- masę odpadów dotychczas wydobytych od początku funkcjonowania kwatery w tonach [Mg],
- masę odpadów dotychczas przyjęta do składowania od początku funkcjonowania kwatery w tonach [Mg].

Aby dodać kod i rodzaj odpadu należy z poziomu danej listy (jeżeli dotyczy) wybrać opcję **+** Dodaj kod i rodzaj odpadu . Następnie system wyświetli odpowiedni formularz, który zawiera **[RYSUNEK 13]:**

- kod i rodzaj odpadu,
- pole wyboru kod ex,
- rodzaj odpadu ex,
- pole wyboru zmiana statusu odpadów niebezpiecznych na inne niż niebezpieczne,
- rodzaj odpadu,
- mase odpadów w tonach [Mg],
- suchą masę odpadów w tonach [Mg],

Dodatkowo w zależności od podsekcji:

- strumień odpadów,
- cel wykorzystania.

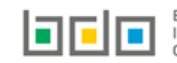

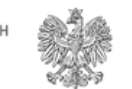

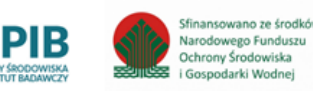

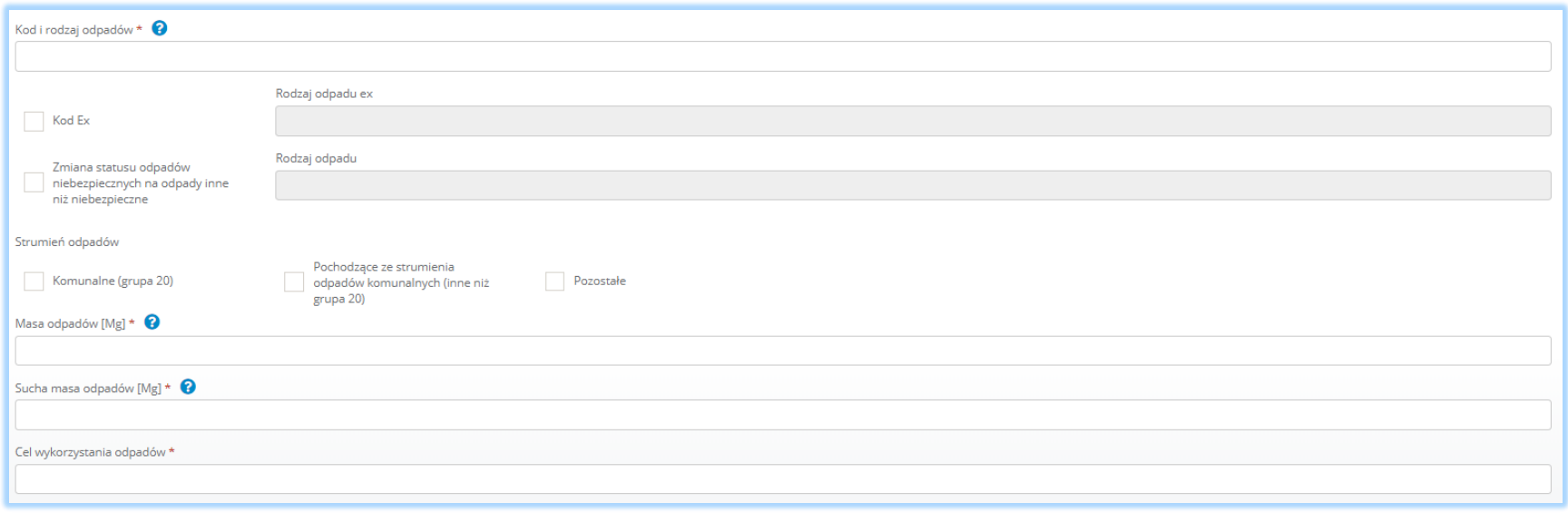

*Rysunek 13 Formularza dodawania kodu i rodzaju odpadu* 

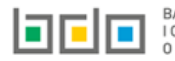

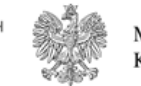

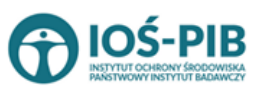

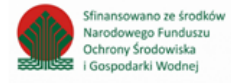

Aby dodać kod i rodzaj odpadu należy klikną w pole "kod i rodzaj odpadu". Następnie system wyświetli wyszukiwarkę kodów i rodzajów odpadów, z której należy wybrać odpowiedni **[RYSUNEK 14].**

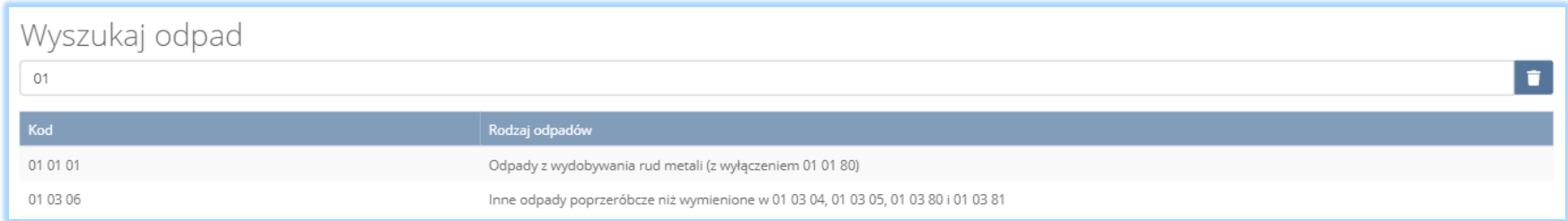

#### *Rysunek 14 Wyszukiwarka kodów i rodzajów odpadów*

Aby dodać kod i rodzaj odpadu zawierający symbol "ex" należy wyszukać właściwy kod i rodzaj odpadu, a następnie zaznaczyć pole wyboru "kod ex" i uzupełnić "rodzaj odpadu ex". Aby dodać kod i rodzaj odpadu niebezpiecznego, który ma zmienną klasyfikację odpadów na inny niż niebezpieczny należy wyszukać właściwy kod i rodzaj odpadu, a następnie zaznaczyć pole wyboru "zmiana statusu odpadów niebezpiecznych na odpady inne niż niebezpieczne" i uzupełnić "rodzaj odpadu" [RYSUNEK 15].

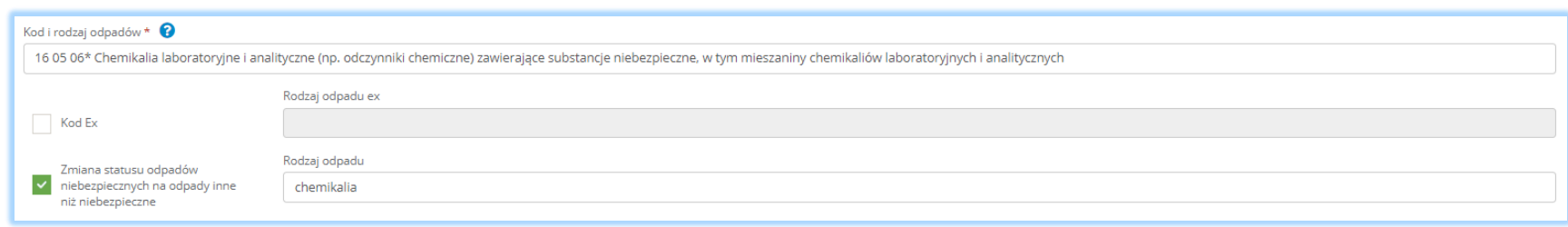

*Rysunek 15 Kod ex / Zmiana statusu odpadów niebezpiecznych na odpady inne niż niebezpieczne*

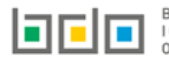

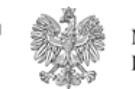

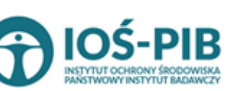

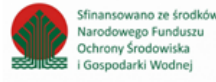

Aby uzupełnić strumień odpadów należy zaznaczyć odpowiednie pole wyboru:

- komunalne (grupa 20),
- pochodzące ze strumienia odpadów komunalnych (inne niż grupa 20),
- pozostałe.

Poniżej informacji o strumieniu odpadów należy podać:

- masę odpadu w tonach [Mg],
- suchą masa odpadów w tonach s.m. [Mg s.m.],
- cel wykorzystania odpadów.

Opcja umożliwia zapisanie i przejście do widoku *Formularza dane o gospodarowaniu odpadami na kwaterze.* Po zapisaniu dodana pozycja pojawi się na odpowiedniej liście.

Po uzupełnieniu *Formularza dane o gospodarowaniu odpadami na kwaterze* należy wybrać opcję **B** Zapisz znajdującą się na dole formularza.

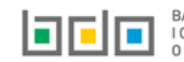

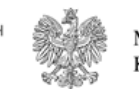

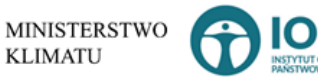

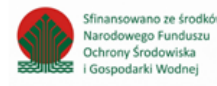

Aby uzupełnić sekcje *Decyzje w zakresie funkcjonowania kwatery* należy wybrać opcję . Następnie system wyświetli *Listę decyzji w zakresie funkcjonowania kwatery* **[RYSUNEK 16].**

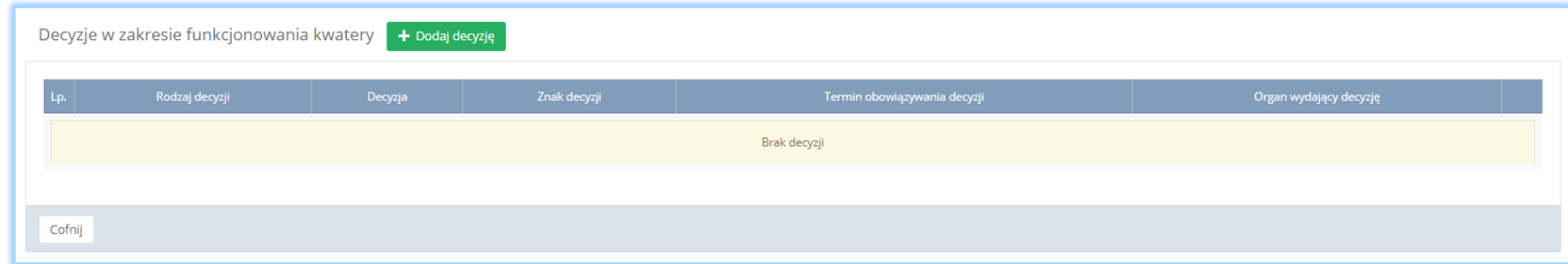

*Rysunek 16 Lista decyzji w zakresie funkcjonowania kwatery*

Aby dodać decyzję w zakresie dodanej kwatery należy z poziomu listy decyzji wybrać opcję **+** Dodaj decyzję . Następnie system wyświetli formularz dodania decyzji, który zawiera **[RYSUNEK 17]:**

- rodzaj decyzji,
- pole wyboru czy decyzja podstawowa/zmieniająca/uchylająca/stwierdzająca nieważność,
- znak decyzji,
- datę wydania decyzji,
- termin obowiązywania decyzji,
- pole wyboru bezterminowo,
- organ wydający decyzję.

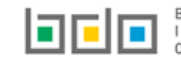

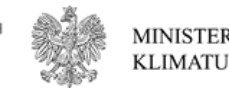

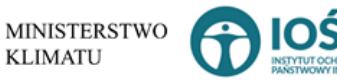

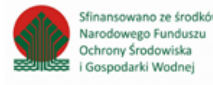

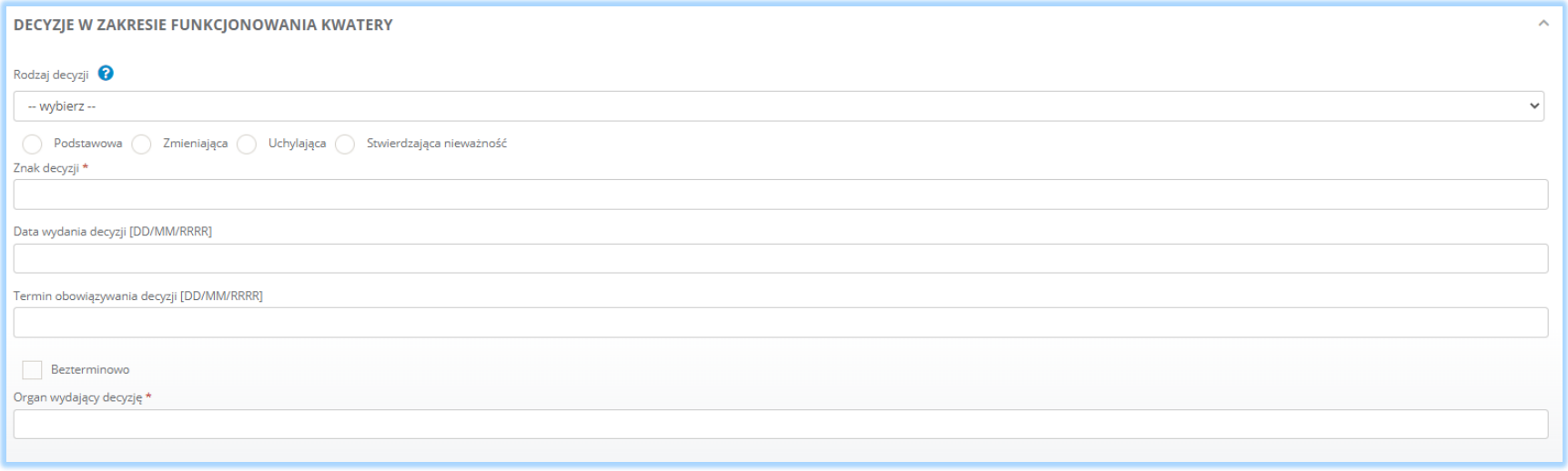

*Rysunek 17 Formularz decyzje w zakresie funkcjonowania kwatery*

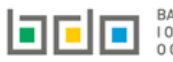

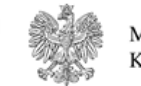

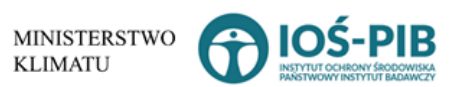

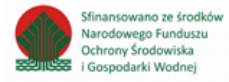

Aby uzupełnić rodzaj decyzji należy rozwinąć listę z decyzjami i wybrać odpowiednią **[RYSUNEK 18]:**

- 1 decyzja lokalizacyjna jeżeli dotyczy,
- 2 decyzja o warunkach zabudowy i zagospodarowania terenu jeżeli dotyczy,
- 3 pozwolenie na budowę,
- 4 pozwolenie na użytkowanie jeżeli dotyczy,
- 5 decyzja o wykonaniu przeglądu ekologicznego wydana na podstawie art. 33 ust. 1 ustawy wprowadzającej\*),
- 6 decyzja o dostosowaniu wydana na podstawie art. 33 ust. 2 pkt 1 ustawy wprowadzającej jeżeli dotyczy\*),
- 7 decyzja o dostosowaniu wydana na podstawie art. 33 ust. 2 pkt 2 ustawy wprowadzającej jeżeli dotyczy\*),
- 8 decyzja o zamknięciu składowiska wydana na podstawie art. 33 ust. 6 ustawy wprowadzającej jeżeli dotyczy\*),
- 9 decyzja o środowiskowych uwarunkowaniach,
- 10 decyzja zatwierdzająca instrukcję eksploatacji składowiska ,
- 11 decyzja zatwierdzająca instrukcję prowadzenia składowiska,
- 12 zezwolenie na przetwarzanie odpadów,
- 13 pozwolenie zintegrowane jeżeli dotyczy,
- 14 zgoda na zamknięcie wydzielonej części składowiska,
- 15 zgoda na zamknięcie składowiska odpadów,
- 16 decyzja w sprawie ustalenia przyczyn zmian obserwowanych parametrów oraz możliwych zagrożeń dla środowiska,
- 17 decyzja w sprawie działań niezbędnych do usunięcia przyczyn i skutków stwierdzonych zagrożeń środowiska,
- 18 decyzja w sprawie wstrzymania działalności jeżeli dotyczy.

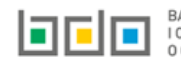

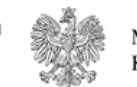

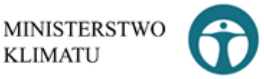

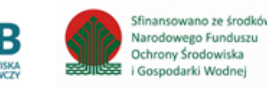

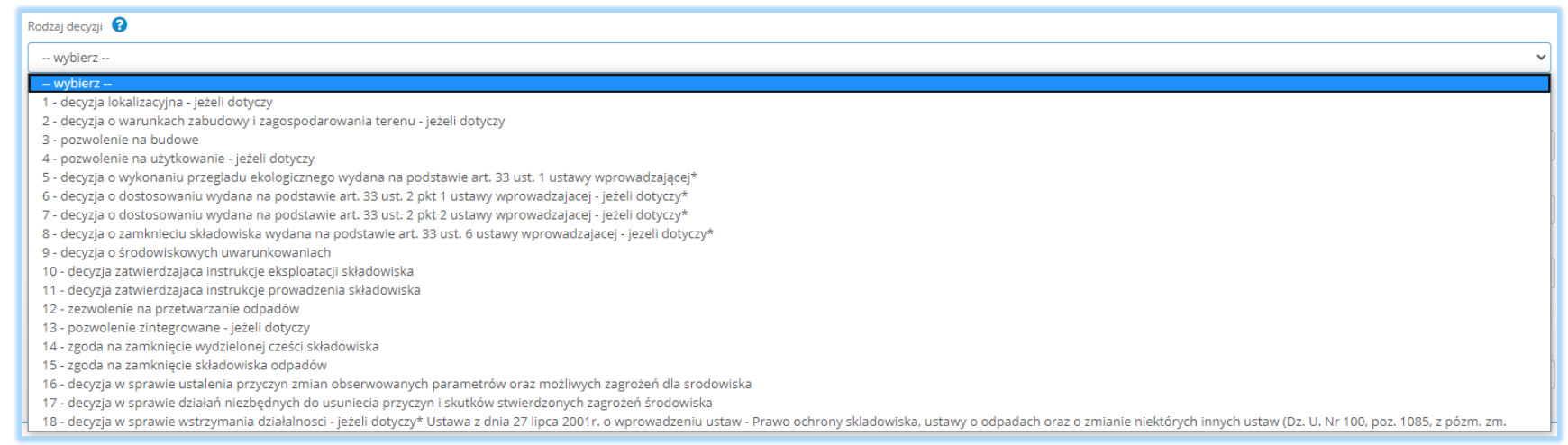

*Rysunek 18 Rozwijana lista z decyzjami*

Opcja umożliwia zapisanie i przejście do widoku *Lista decyzji w zakresie funkcjonowania kwatery.* Po zapisaniu dodana pozycja pojawi się na liście.

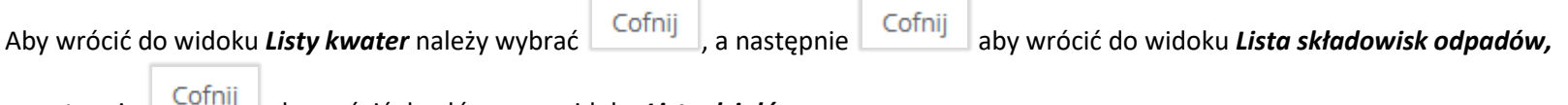

a następnie **aby wrócić do głównego widoku Lista działów.** 

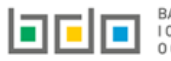

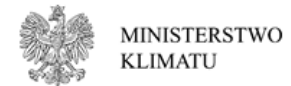

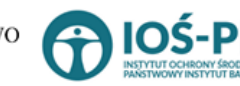

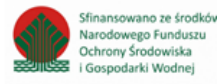